# **Women's and Men's Health On-line Blood Pressure Tracker Guide**

**Ways to Access the Blood Pressure Tracker**

The Blood Pressure Tracker can be accessed directly by going to: [https://cip](https://cip-dhhs.ne.gov/redcap/surveys/?s=4LENCNDT84)[dhhs.ne.gov/redcap/surveys/?s=4LENCNDT84](https://cip-dhhs.ne.gov/redcap/surveys/?s=4LENCNDT84) 

The tracker can also be accessed on our website by visiting the following page: <http://dhhs.ne.gov/Pages/EWM-Health-Hub.aspx>

**Entering Client Information and Health History**

Once an individual visits the tracker page, there is a a welcome section with action steps to take and highlights the importance of tracking blood pressure.

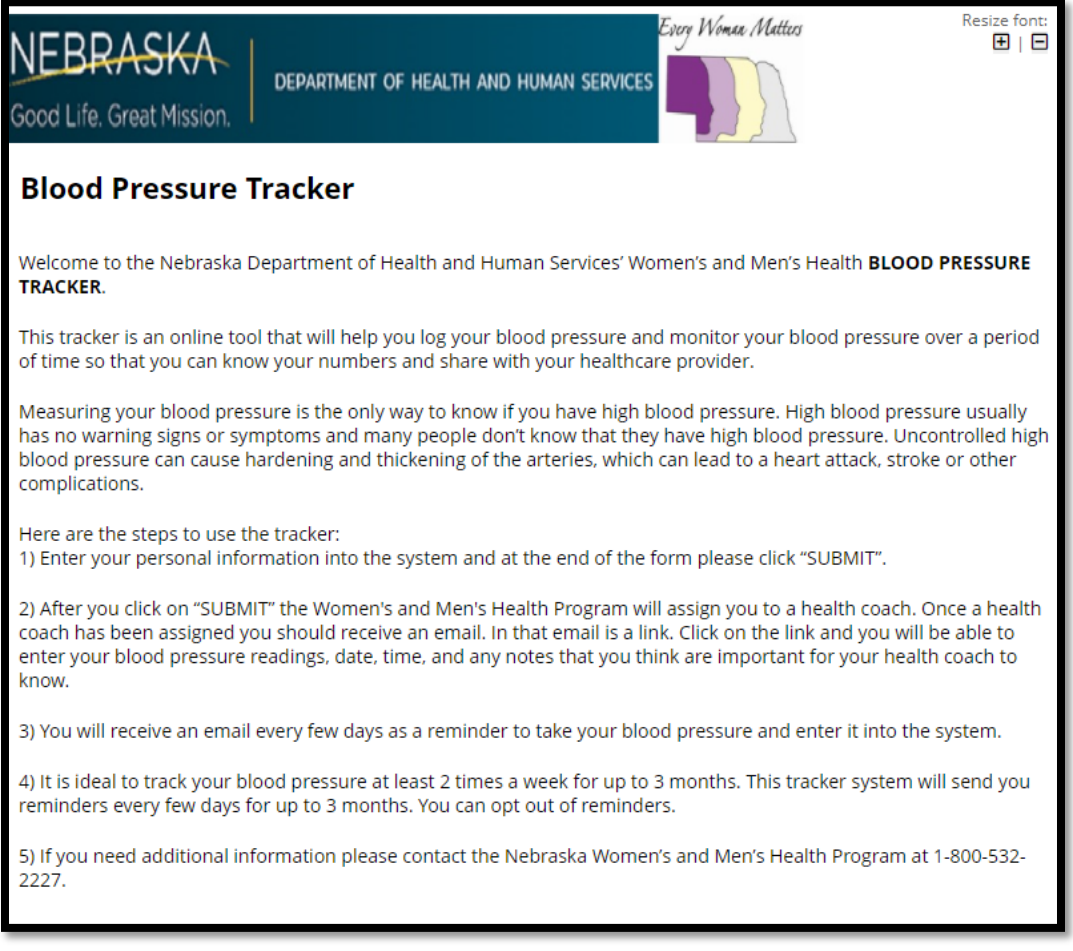

The client first enters all of their demographic information (see example below). If any information is missing or entered incorrectly, a pop up appears stating information is missing, etc.

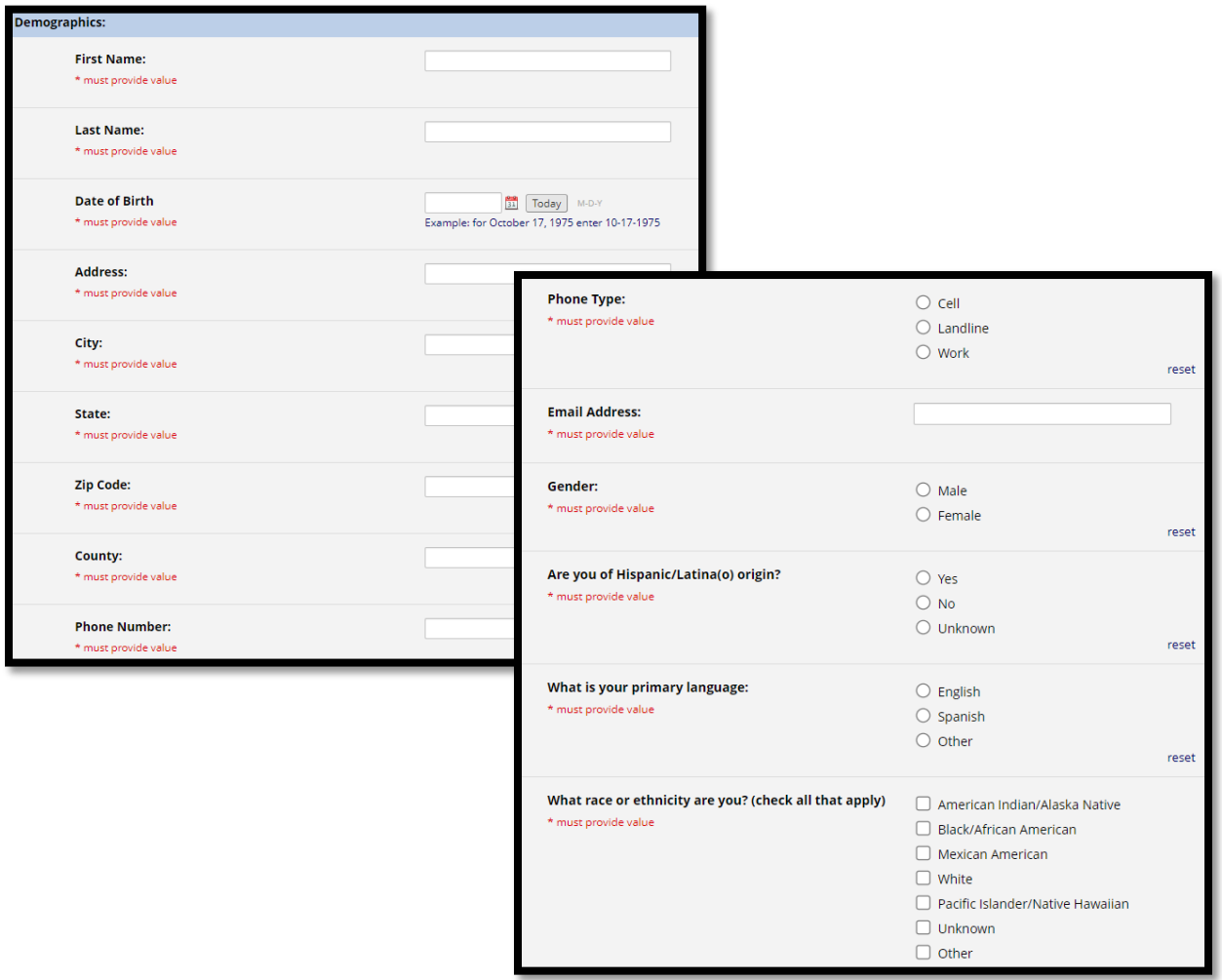

*\*\* In the event a client does not have an email address, they can connect with their health coach to resolve this issue. In this instance, the health coach would need to enter the health coach email address and work with the client to enter the blood pressures for the client. The health coach would then be notified when blood pressures need to be entered again for the client. A phone call or during the client's next health coaching session, could capture the blood pressure information.* 

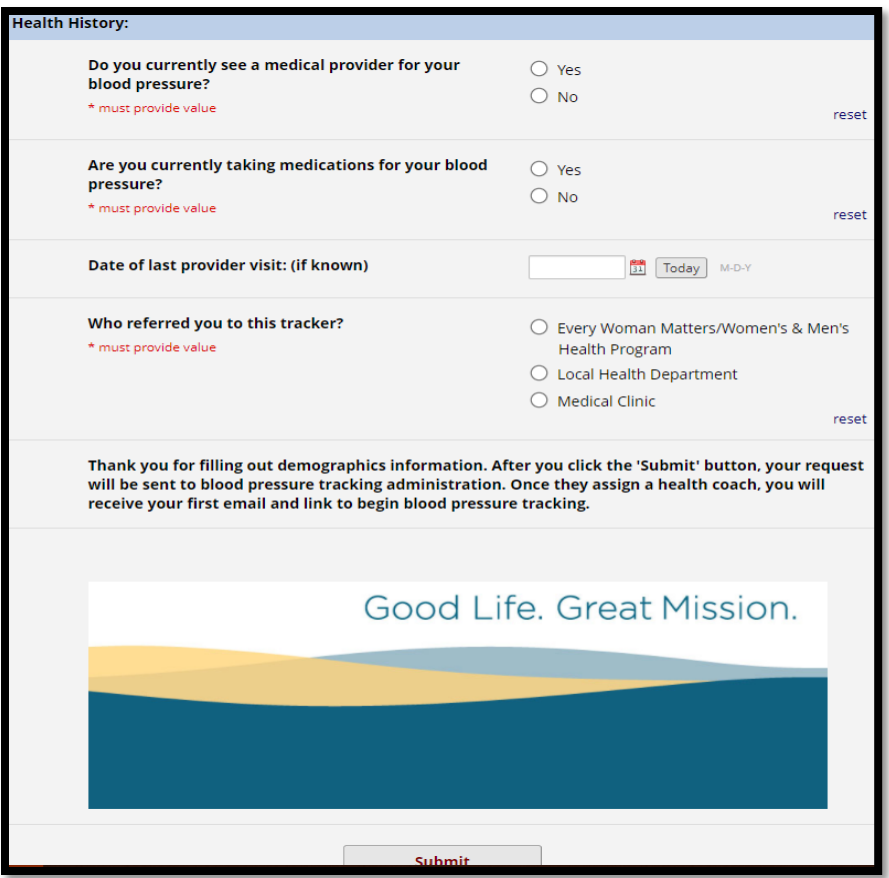

If the client is taking medications for blood pressure – and YES is selected, a comment box will appear where the client can enter their medications. Dosage information is not required.

If the client selects Local Health Department or Medical Clinic – a comment box will appear where the client can enter the health department or clinic name.

Once all information is entered, the client will click SUBMIT.

Once SUBMIT is selected an email notification will be sent to the Every Woman Matters email box. At which time, staff will need to open the email and assign the client a health coach based upon where the client resides.

Once a health coach is assigned to a client, the client then receives an email so they are able to start entering their blood pressures.

### **Assigning a Health Coach**

Central office staff will be responsible for assigning a health coach to the client. Central office staff receive emails in the [dhhs.EWM@nebraska.gov](mailto:dhhs.EWM@nebraska.gov) email. The email will automatically be moved to the Blood Pressure Tracker folder. The email will look like this:

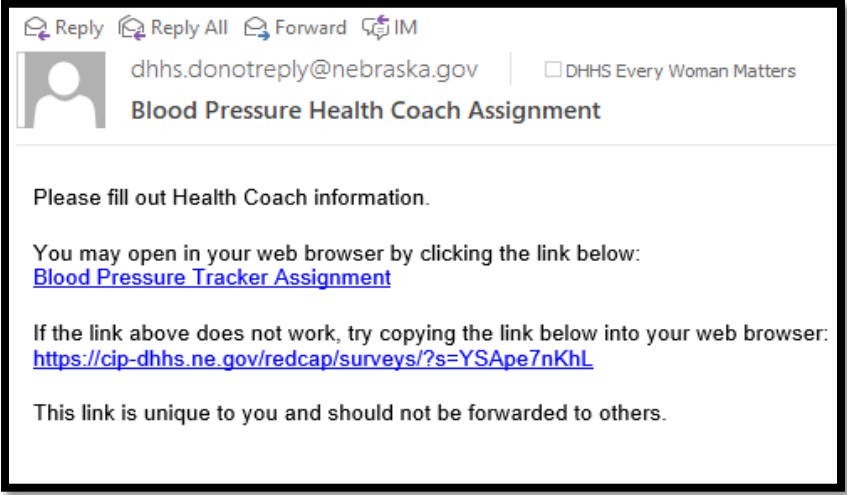

Central office staff (currently Natalie Kingston or Tracey Bonneau) will click on the Blood Pressure Tracker Assignment or the link. These links are specific to each client.

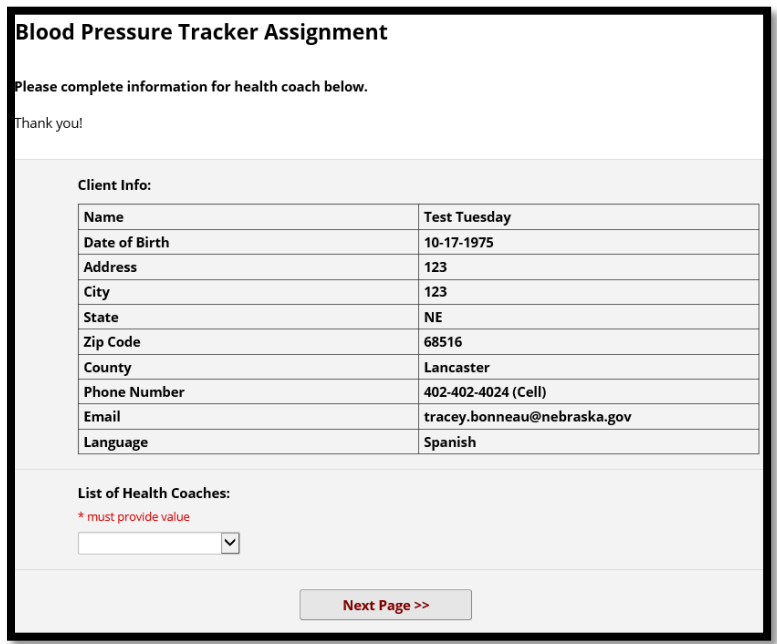

Once the link is selected the following will show up:

Basic client information is provided. Based upon the client county entered, central office staff will make a Health Coach selection or assignment from the drop down.

Click Next Page

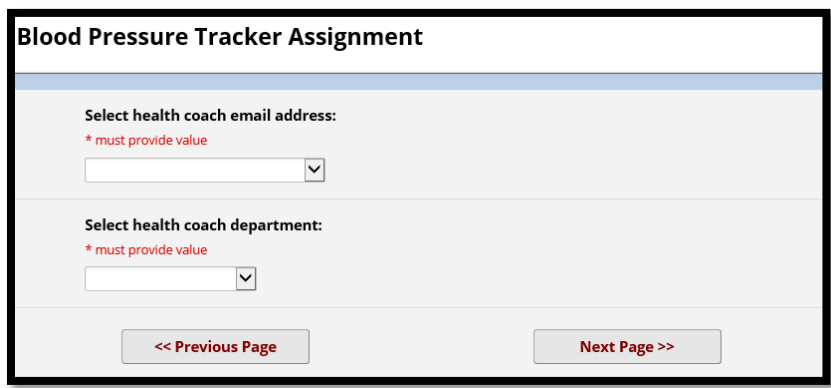

Select the health coach email address by clicking on the arrow and selecting from the drop down.

Select the health coach department again by selecting from the drop down.

Click Next Page

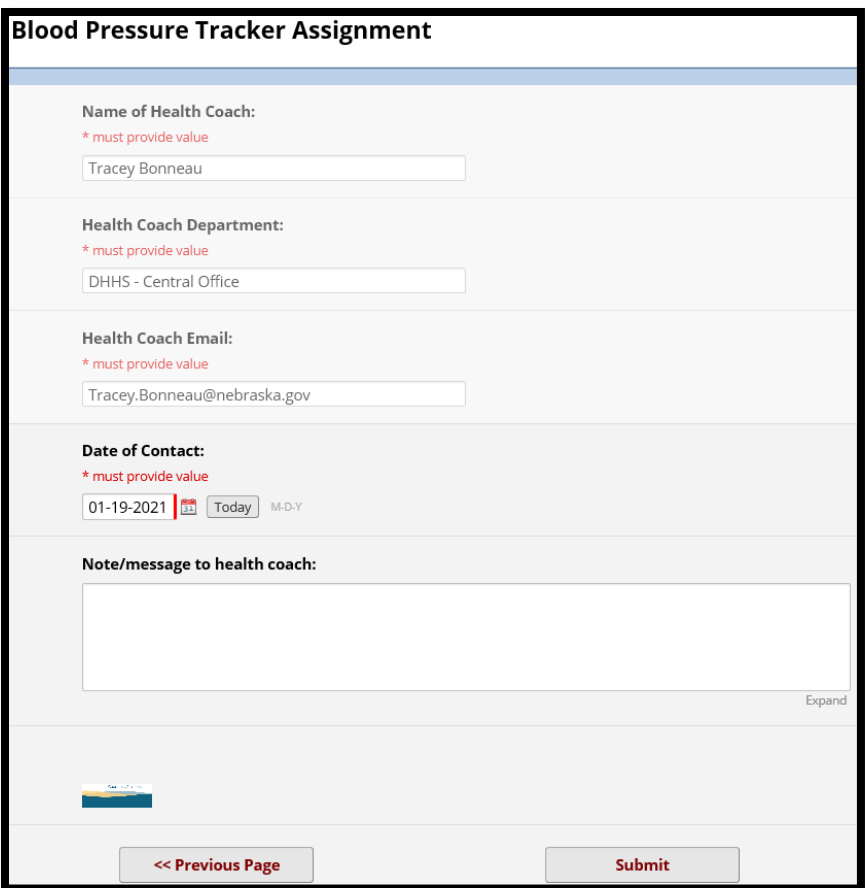

Central office staff can write a note/message to the Health Coach in the comment box.

Once central office staff clicks Submit – an email will be sent to the client so that they can start entering their blood pressures.

#### **Client Enters Blood Pressures**

Client will receive an email once a Health Coach has been assigned. The email looks like this:

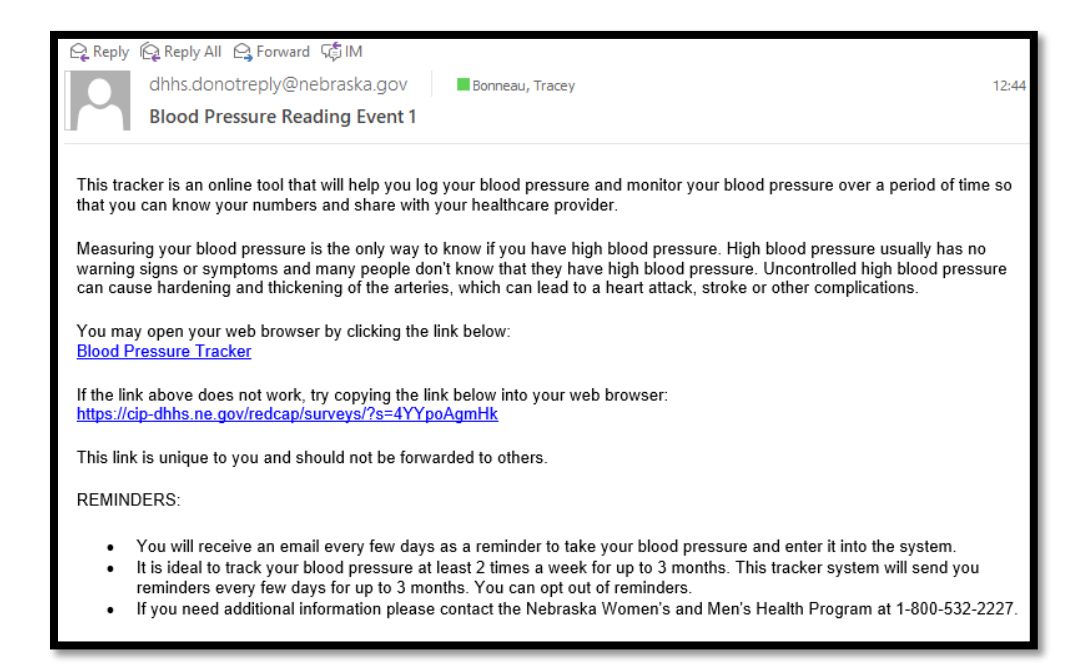

The client will need to click on either the Blood Pressure Tracker link or the [https://cip](https://cip-dhhs/)[dhhs.](https://cip-dhhs/)...... link (the links are unique to each client).

Once client clicks on the link the following screens will appear:

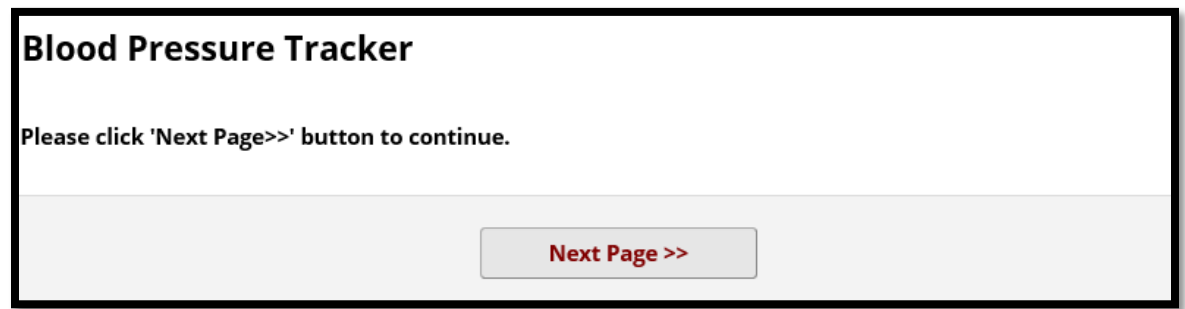

Click Next Page

Client enters two blood pressures.

Client indicates if they have taken their blood pressure medication. Client indicates when they last saw their healthcare provider for their blood pressure. Client can also include a note to their Health Coach.

Any conversations between the Health Coach and the client can be found in the notes history.

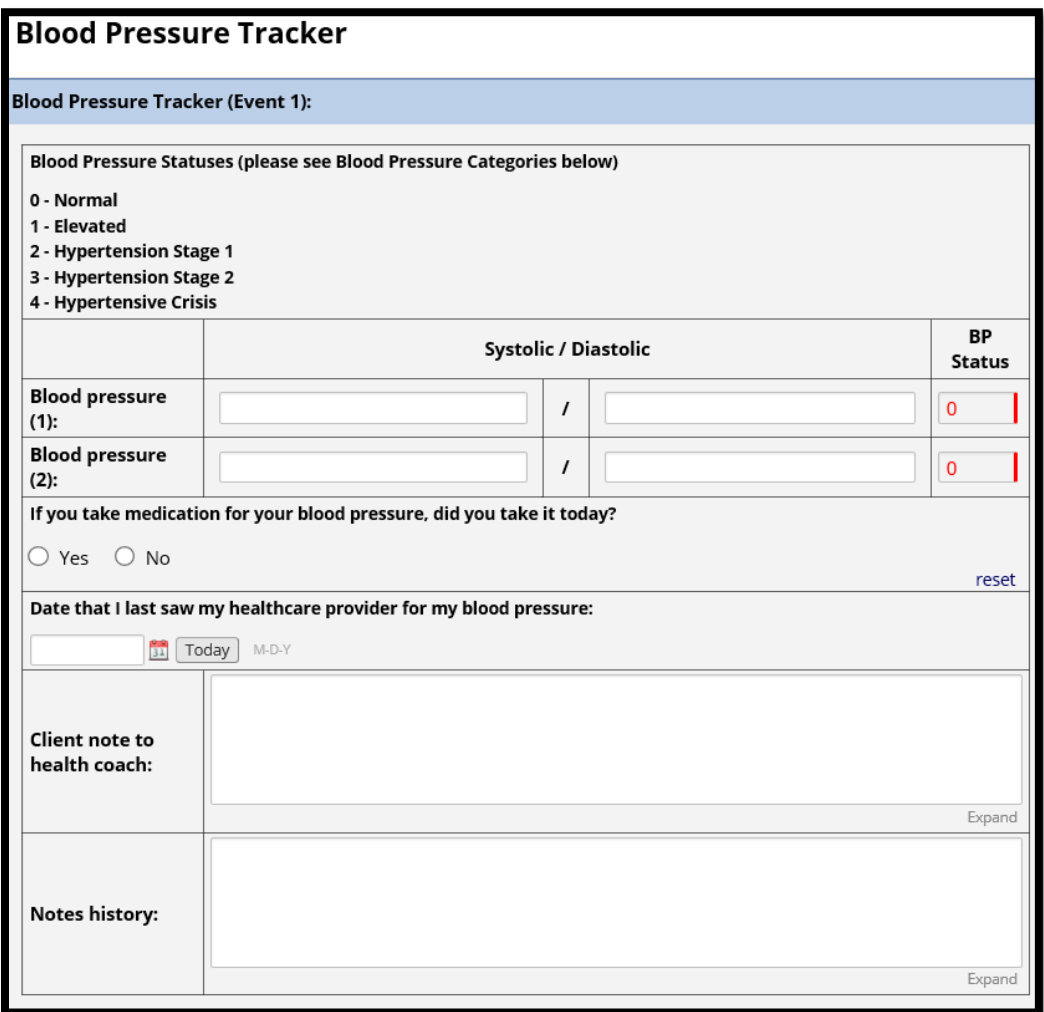

If the client enters a blood pressure that falls within the Category 3 or 4, a message will pop up in red:

The blood pressure(s) that you entered are in Category 3 and 4. You need medical attention. Please call your healthcare provider right now to report your blood pressure readings.

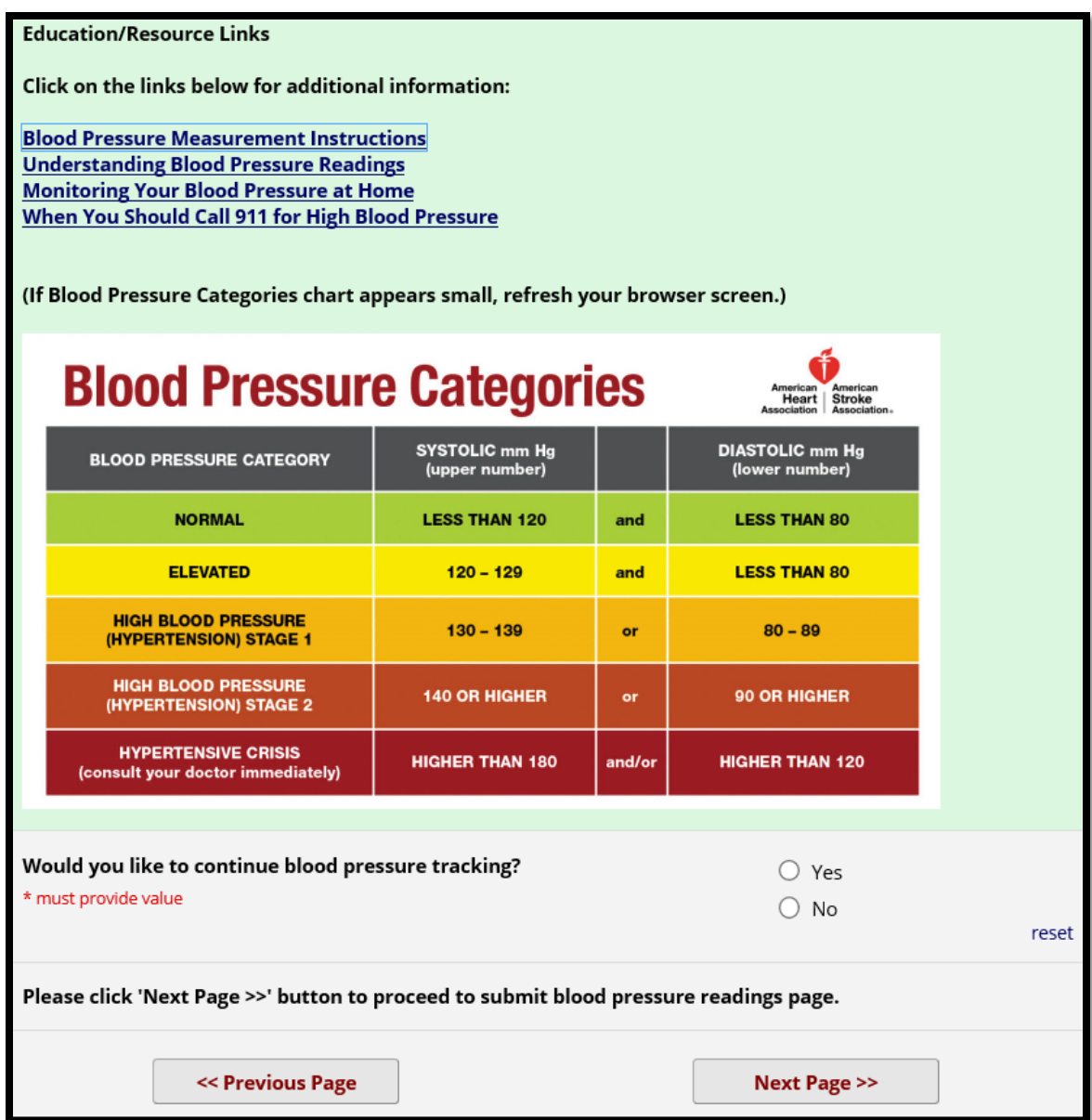

There are Education/Resource links the client can select from to view.

There is a large, color-coded Blood Pressure Categories table featured.

\*\*In order for the client to continue receiving email notification reminders every 3 days to enter their blood pressures, client MUST SELECT YES to continuing blood pressure tracking.

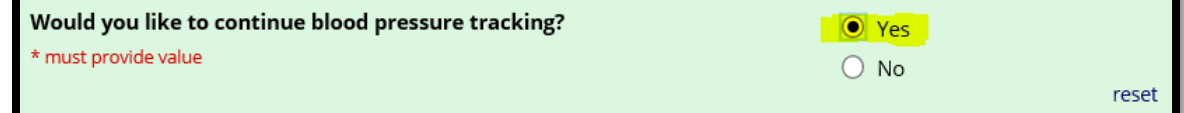

Once the client selects Next Page, they will receive a notice they need to submit their blood pressure readings.

Click SUBMIT

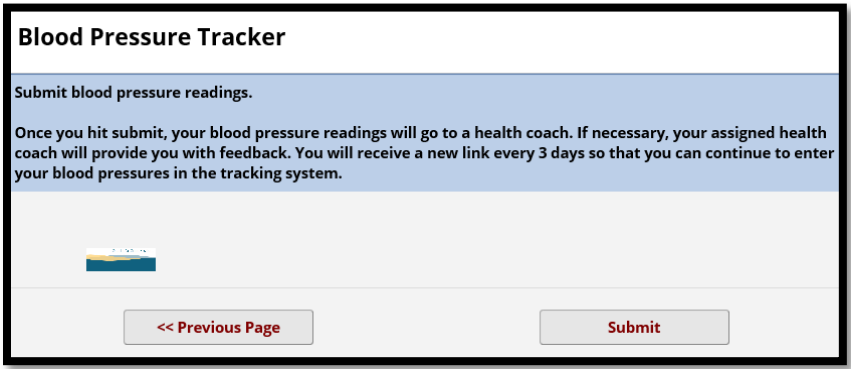

Once the client clicks Submit, their blood pressures will be displayed as below:

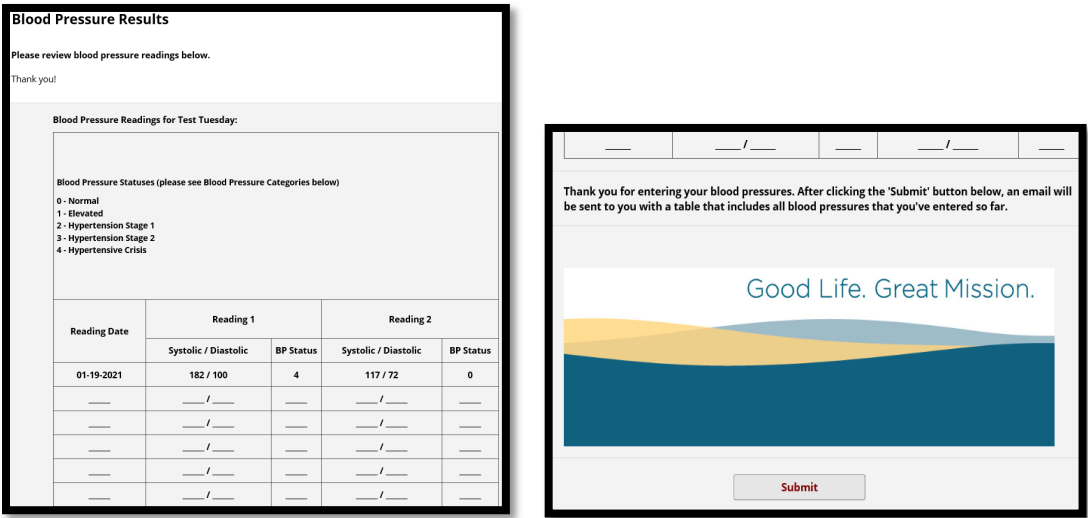

The client must click on Submit again.

Once they click Submit, the client will receive an email that displays their blood pressure results in a table format. They can print or save it and give to their provider. The results are sent following each time blood pressures are submitted.

Each time a client clicks Submit after their blood pressures are entered, the Health Coach receives a notice that new blood pressures have been entered.

#### **Health Coach Notes**

The Health Coach will receive an email that indicates blood pressure readings have been entered for a particular client. The Health Coach will need to select Health Coach Notes or the link below in order to access that particular client information:

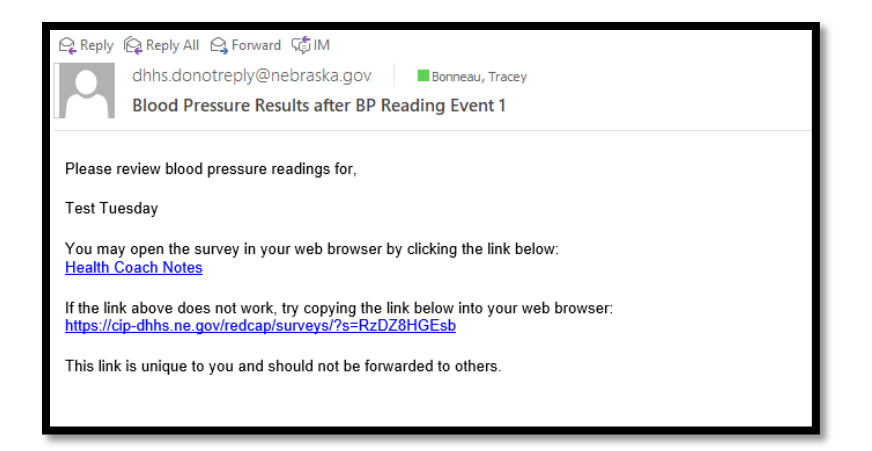

Once the link is clicked on Health Coach Notes will show up. If DHHS Central Office wrote a note to the Health Coach when assigning the client, the notes would show up under "Notes from Administration".

Health Coach will need to enter the Client Med-it Number if the client is in the Every Woman Matters or Nebraska Colon Cancer Screening Program database. The client Med-it ID will only need to be entered initially on this first page.

If the client does not have a Client Med-It Number the Health Coach would need to enter the Encounter ID.

If the client does not have a Med-It ID or an Encounter ID, the Health Coach would need to enter a number that is specific to their organization (i.e., Elkhorn Logan Valley might enter ELVHD001, next client that doesn't have a Med-it ID or Encounter ID would be ELVHD002, etc.). This number is up to the Health Coach to decide.

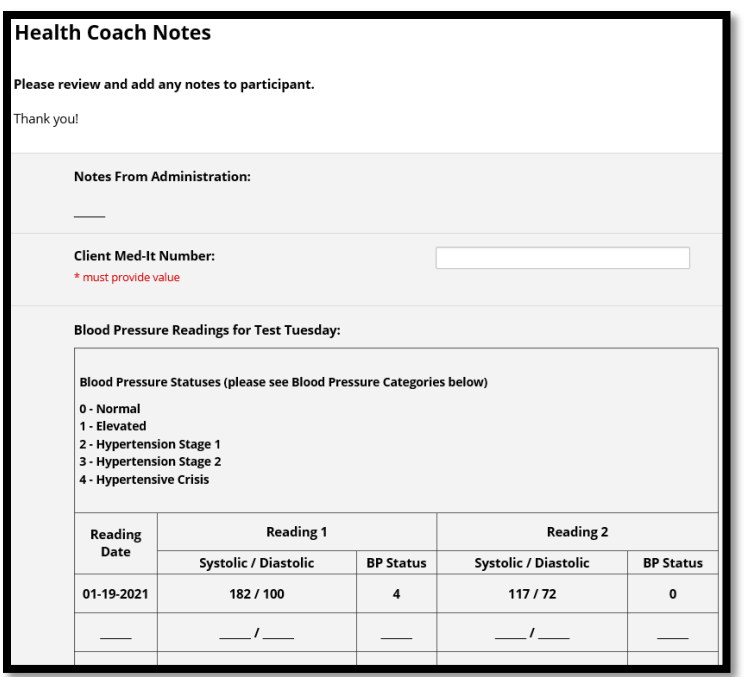

Health Coach may write any notes to the client. Again, if there is a resource link they will not be "clickable" in the notes, so you will have to tell the client to copy/paste the link or you may need to email the resource to the client.

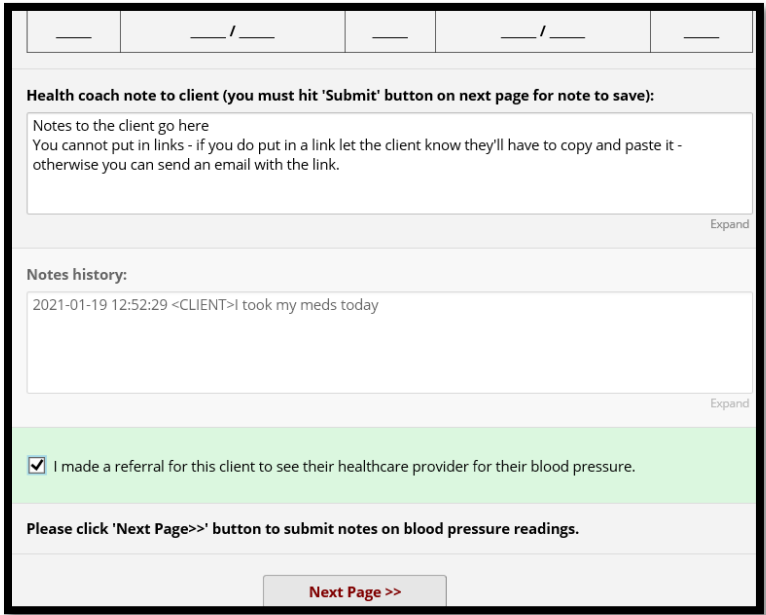

Any time the health coach needs to refer the client to their healthcare provider (high blood pressures over time, etc.) click the box that says, "I made a referral…"

Click Next Page

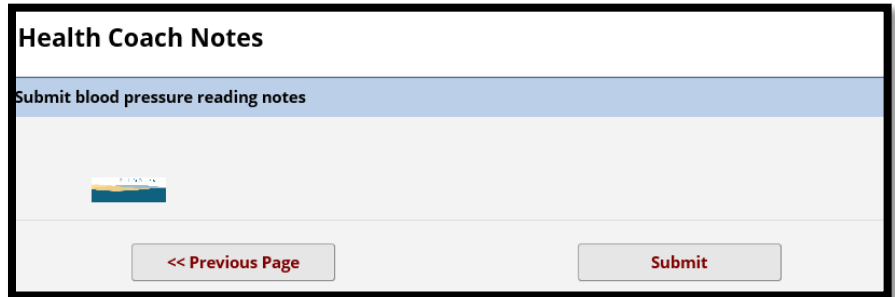

Click Submit

## **Opting Out of Notices**

Currently the system is set up for auto-generated emails to the clients every 3 days for a period of 12 weeks. The client is able to opt out at any time by selecting "NO" to the question below when prompted:

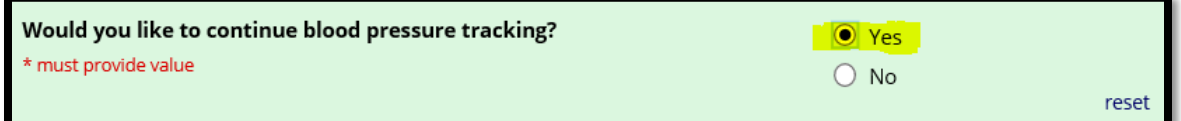

If the client selects NO in order to opt out of receiving notices, the Health Coach will receive a note when opening up the email for the client. The note will appear in red that states: "Note: Client has opted out of blood pressure tracking."

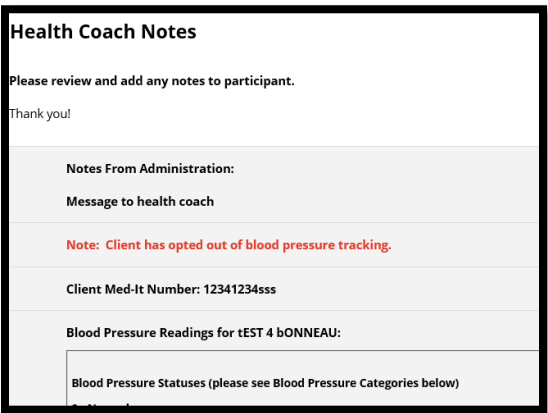

## **Continuing Beyond 12 Weeks**

Any client can continue to use the monitoring system beyond the 12 weeks. They just need to start at the beginning of the tracking system and re-enter their demographic information, have a coach assigned, etc.

### **Questions:**

Tracey Bonneau, Marketing Coordinator 301 Centennial Mall South P.O. Box 94817 Lincoln, NE 68509-4817 [Tracey.bonneau@nebraska.gov](mailto:Tracey.bonneau@nebraska.gov) 402-471-2922